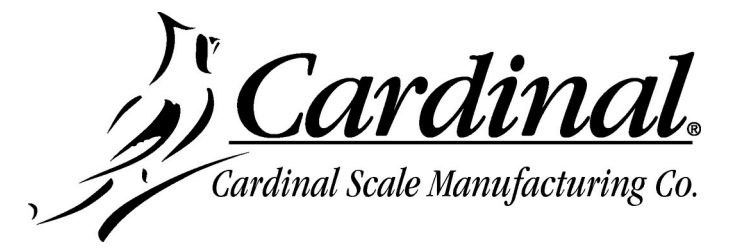

## **SCBD Load Cell Update Instructions for the 825D**

**IMPORTANT! Make sure the 825D-DLC card has been updated to the current version software (which includes the appropriate SCBD load cell image).**

**1.** Turn on power to the 825D. The display should show the 825 startup screen.

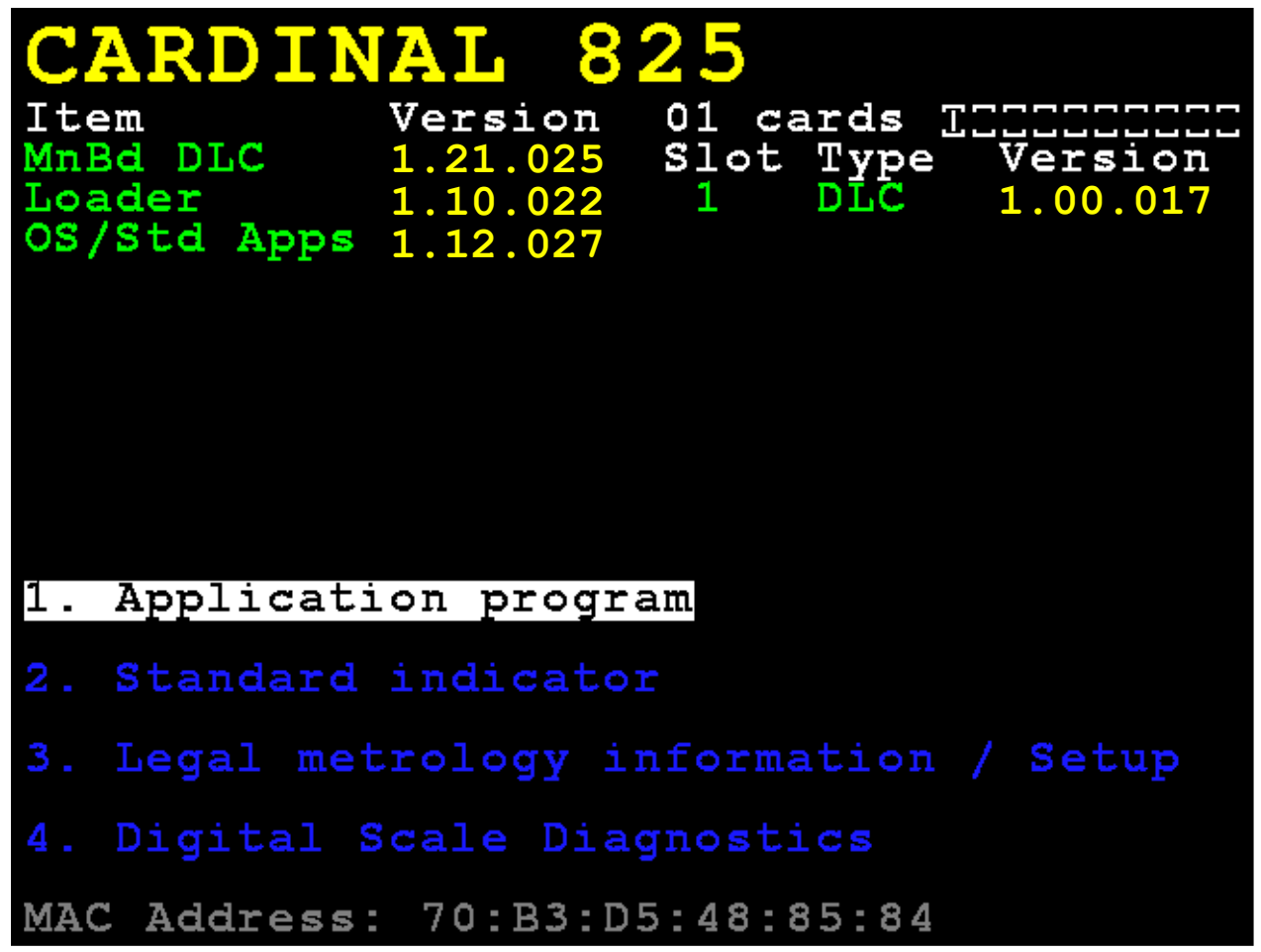

- **2.** Press the **3** key to select **3. Legal metrology information / Setup** or use the Navigation Keys  $\nabla$  Down Arrow or  $\Delta$  UP Arrow to (highlight)
	- **3. Legal metrology information / Setup** and then press the **ENTER** key.

**3.** With the **Legal metrology information / Setup** screen displayed, press the **3** key to select **3.** Setup menu or use the Navigation Keys  $\nabla$  Down Arrow or  $\triangle$  UP Arrow to (highlight) **3. Setup menu** and then press the **ENTER** key.

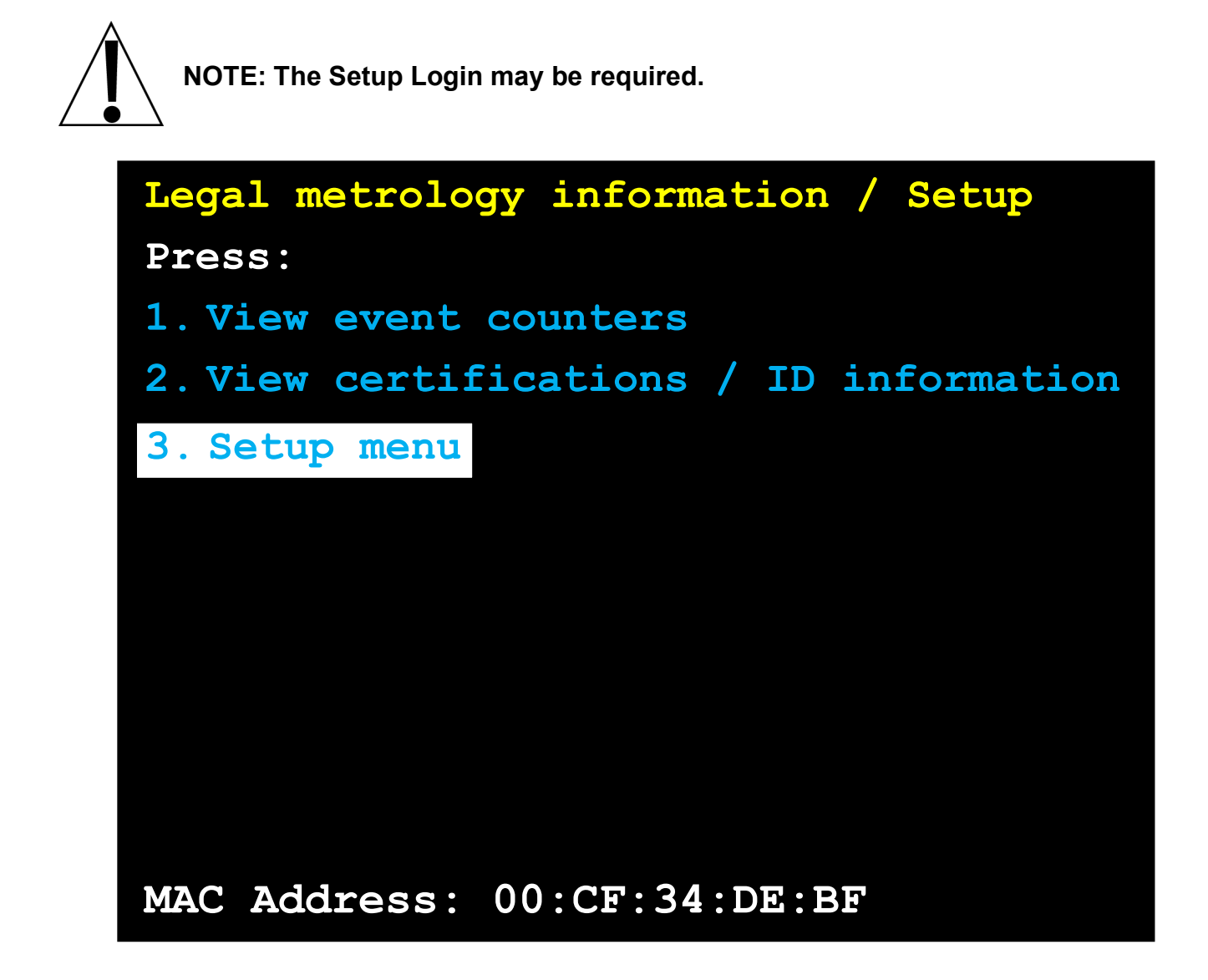

**4.** With the **Login** screen and prompt displayed, use the alphanumeric keys to enter the Login, and then press the Navigation Keys  $\nabla$  Down Arrow to advance to the password prompt.

Enter the Password using the alphanumeric keys, and then press the **ENTER** key to proceed to the Setup Menu.

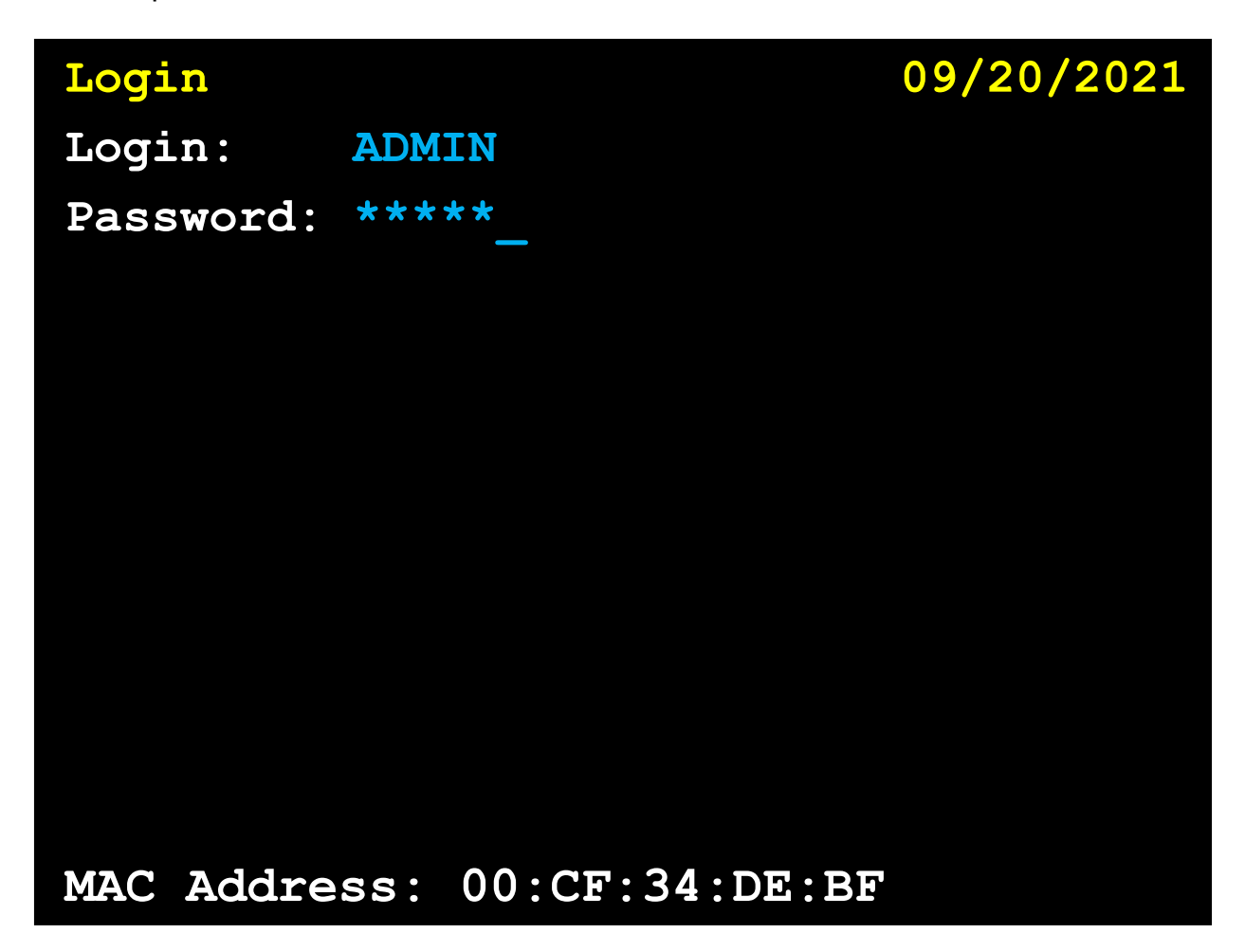

**5.** With the Setup Menu displayed, press the **3** key, or use the Navigation Keys to select (highlight) **3. Calibration**, and then press the **ENTER** key. The display will change to show the **Setup Scale Number** screen.

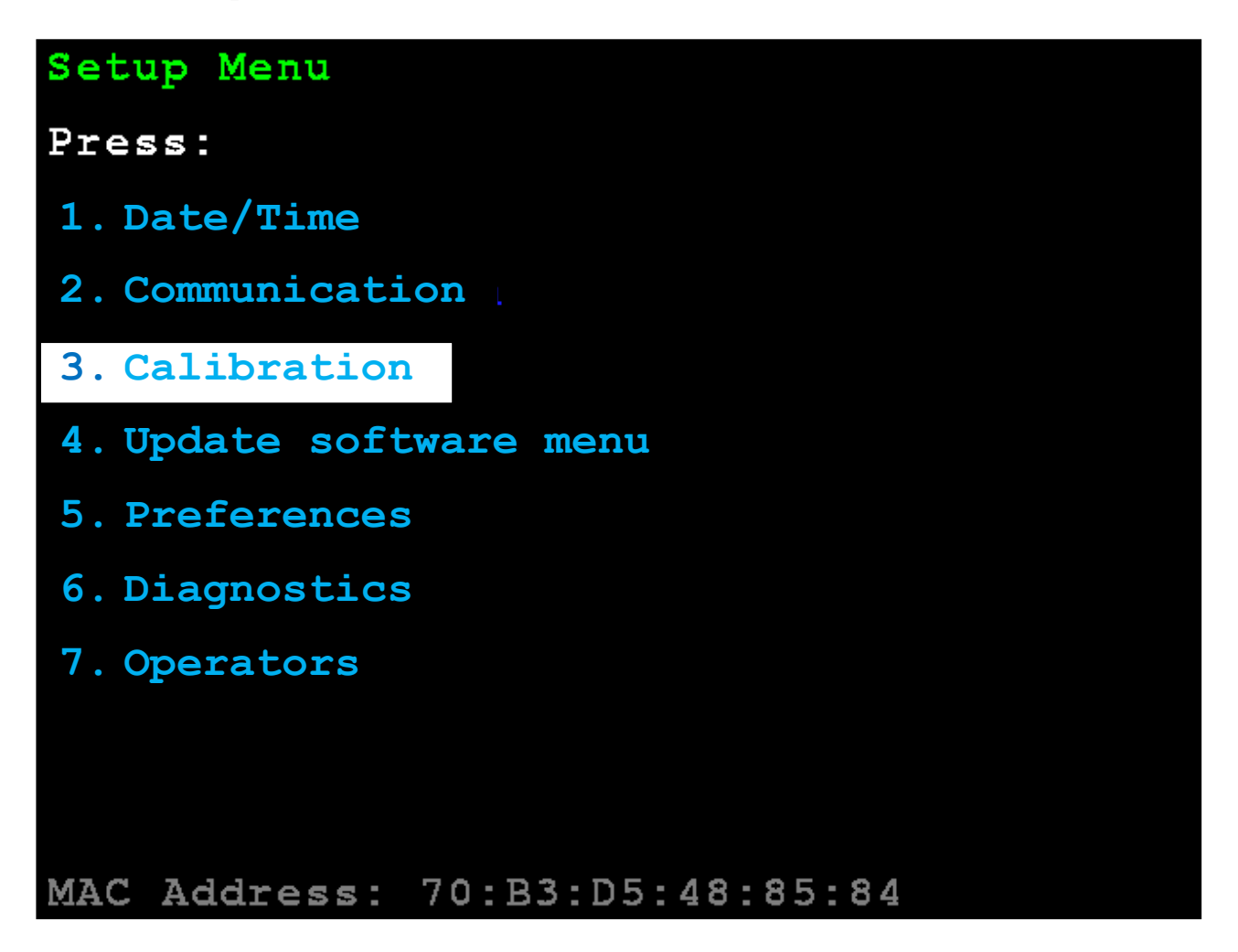

**6.** With the Setup Scale Number screen displayed, press the **D** key, or use the Navigation Keys to select (highlight) **D. Configure DLC**, and then press the **ENTER** key. The display will change to show the **Setup DLC Card 1** screen.

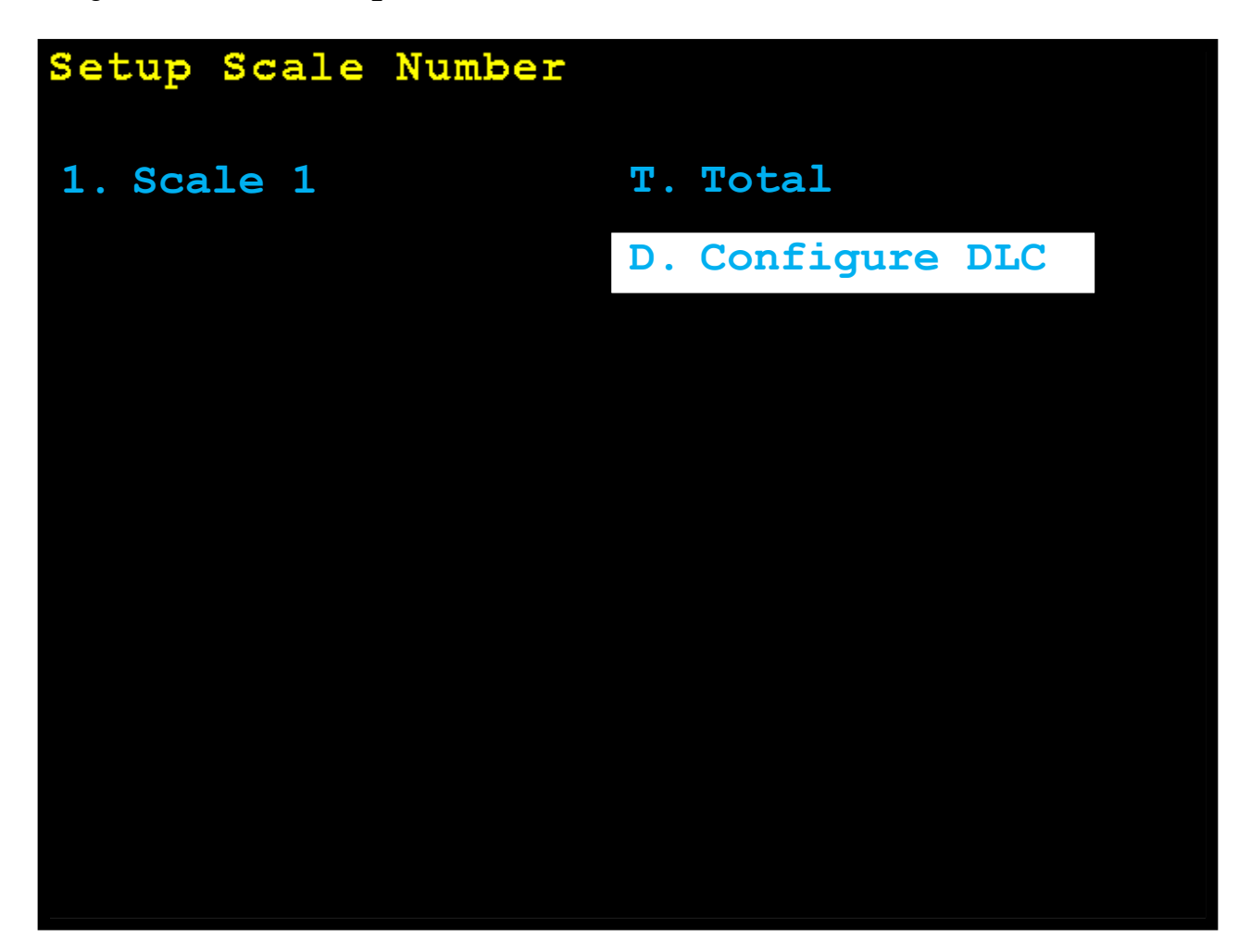

**7.** Leave the **Scales:**, **Cells:**, and other settings unchanged and press the **ENTER** key.

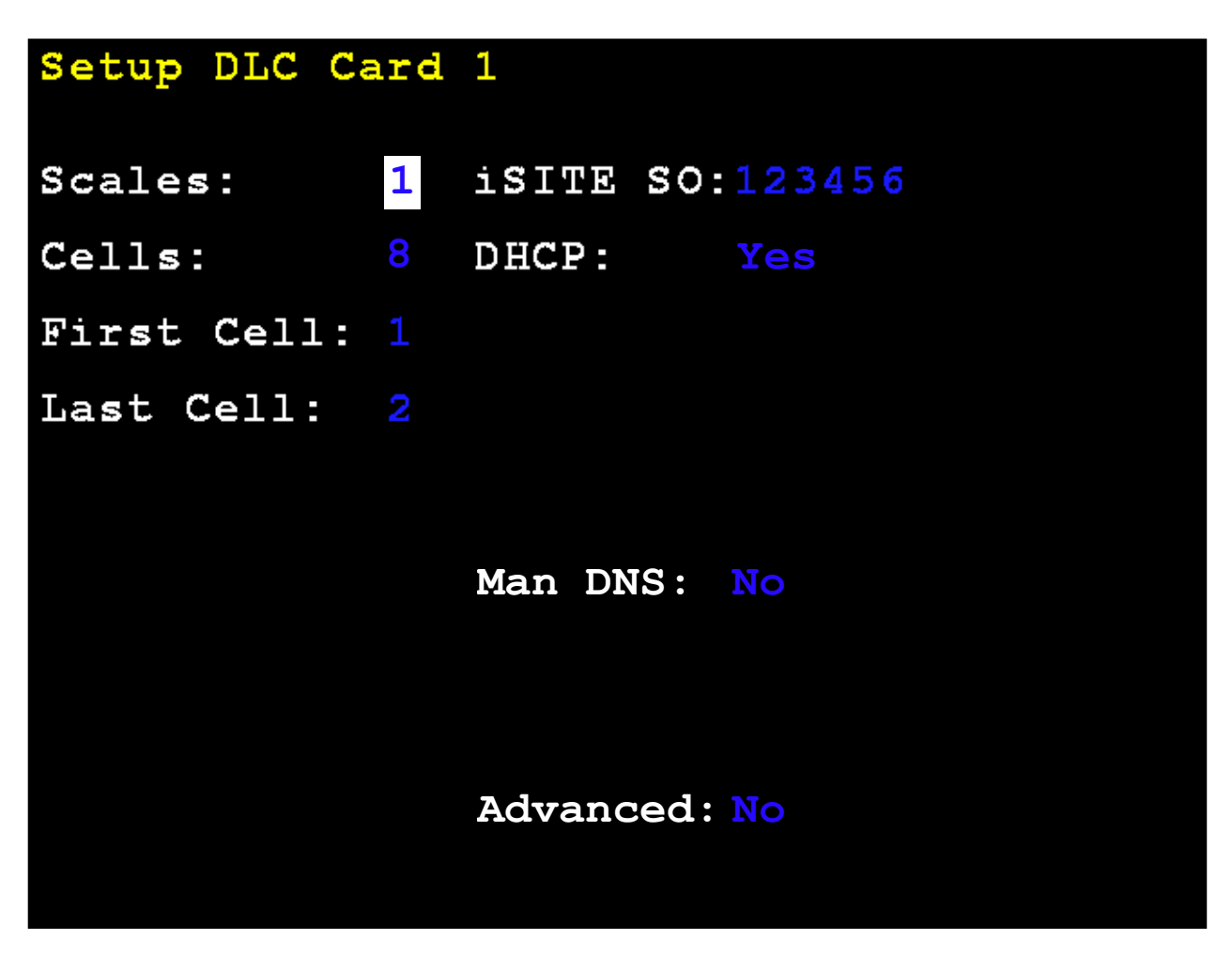

**8.** The display will change to show the **DLC CARD 1 CELL ASSIGNMENT** screen.

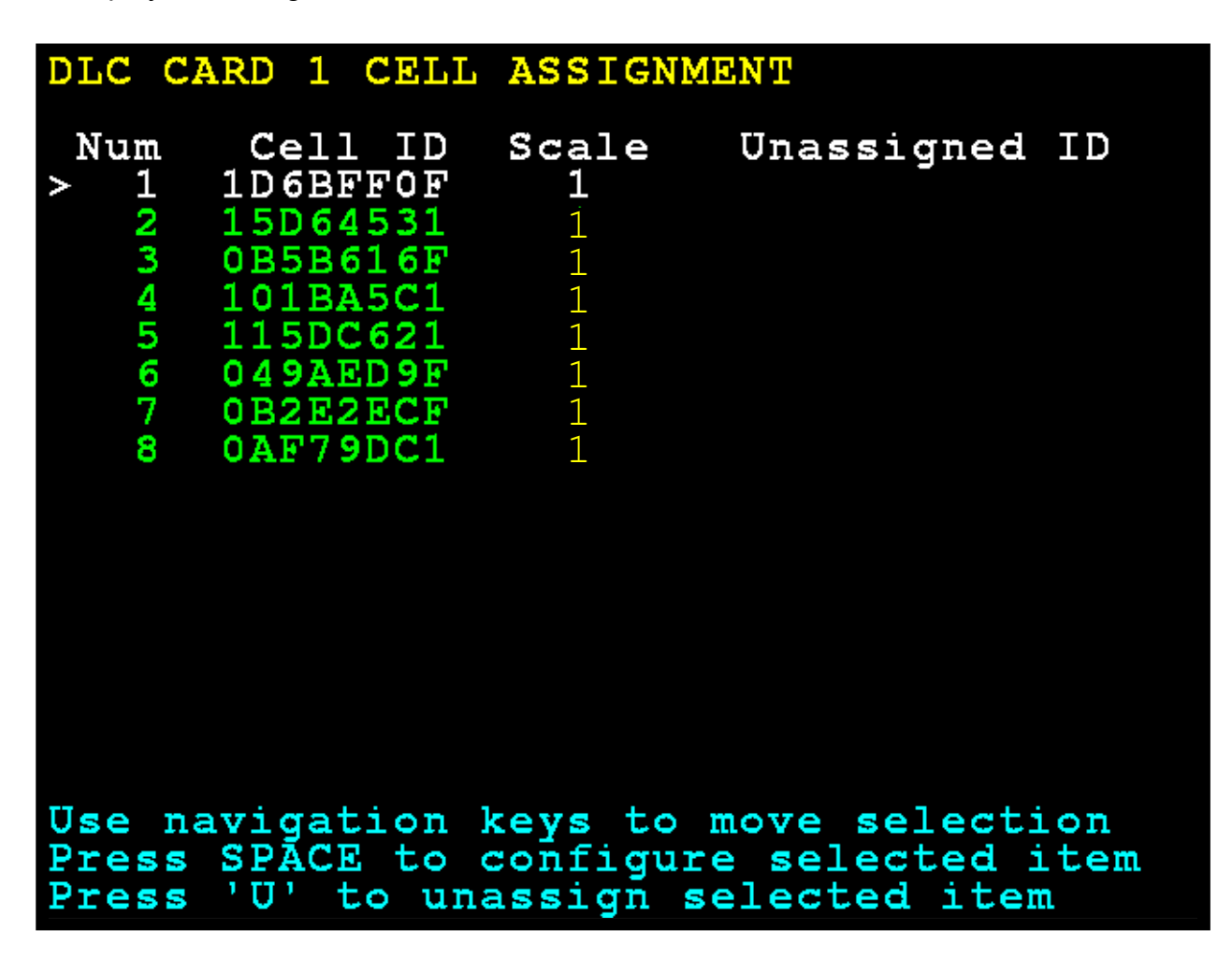

- **9.** With the **DLC CARD 1 CELL ASSIGNMENT** screen displayed, use the Navigation Keys to select a cell ID, and then press the **F** key to initiate the cell software update.
- **10.** The display (at the bottom of the screen) will prompt for the Cell ID to update.

**NOTE:** By default, the screen will show the cell ID that was selected in the previous step. However, any cell ID may be entered if preferred

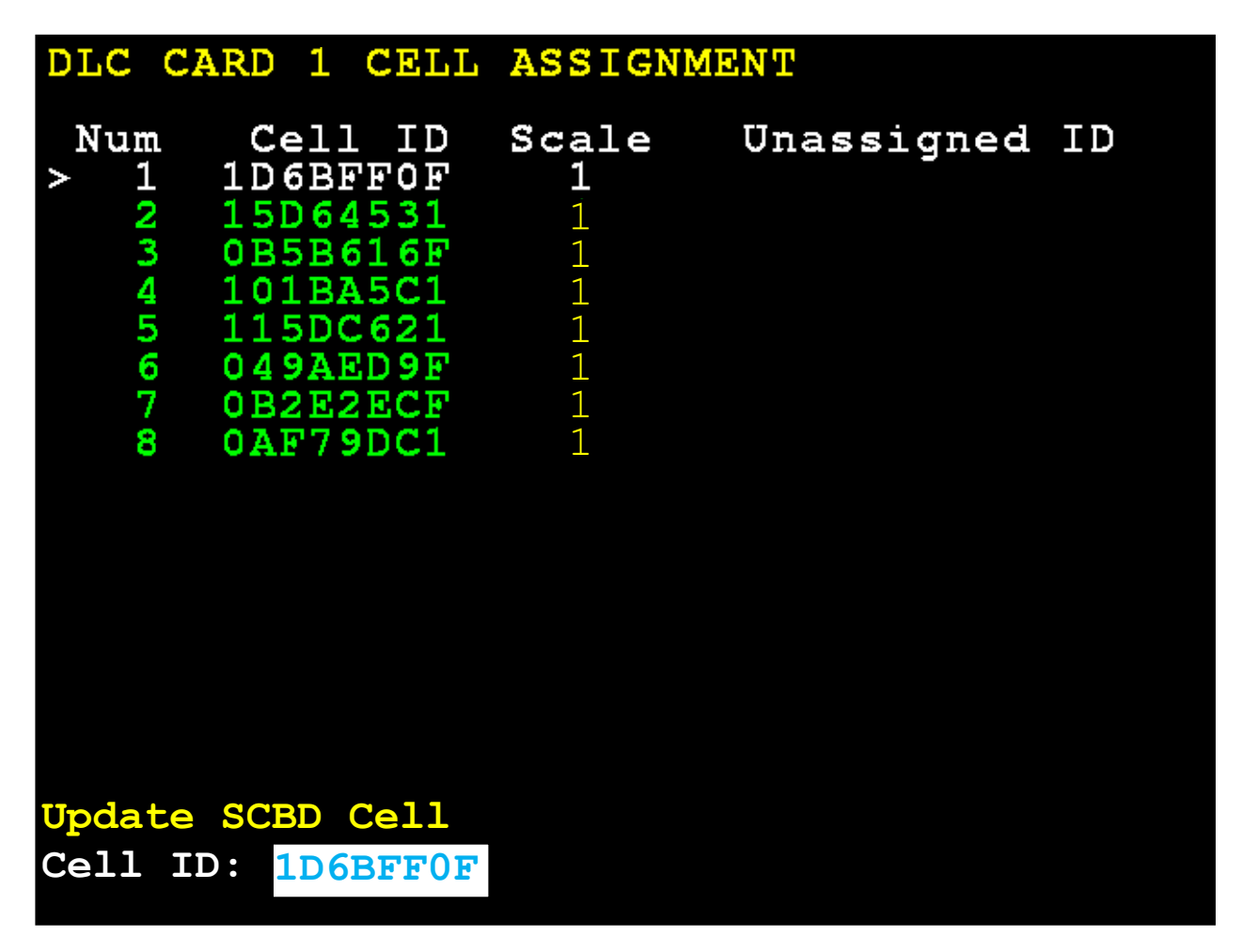

**11.** The updating process will begin, and the display (at the bottom of the screen) will change to show that the process is starting.

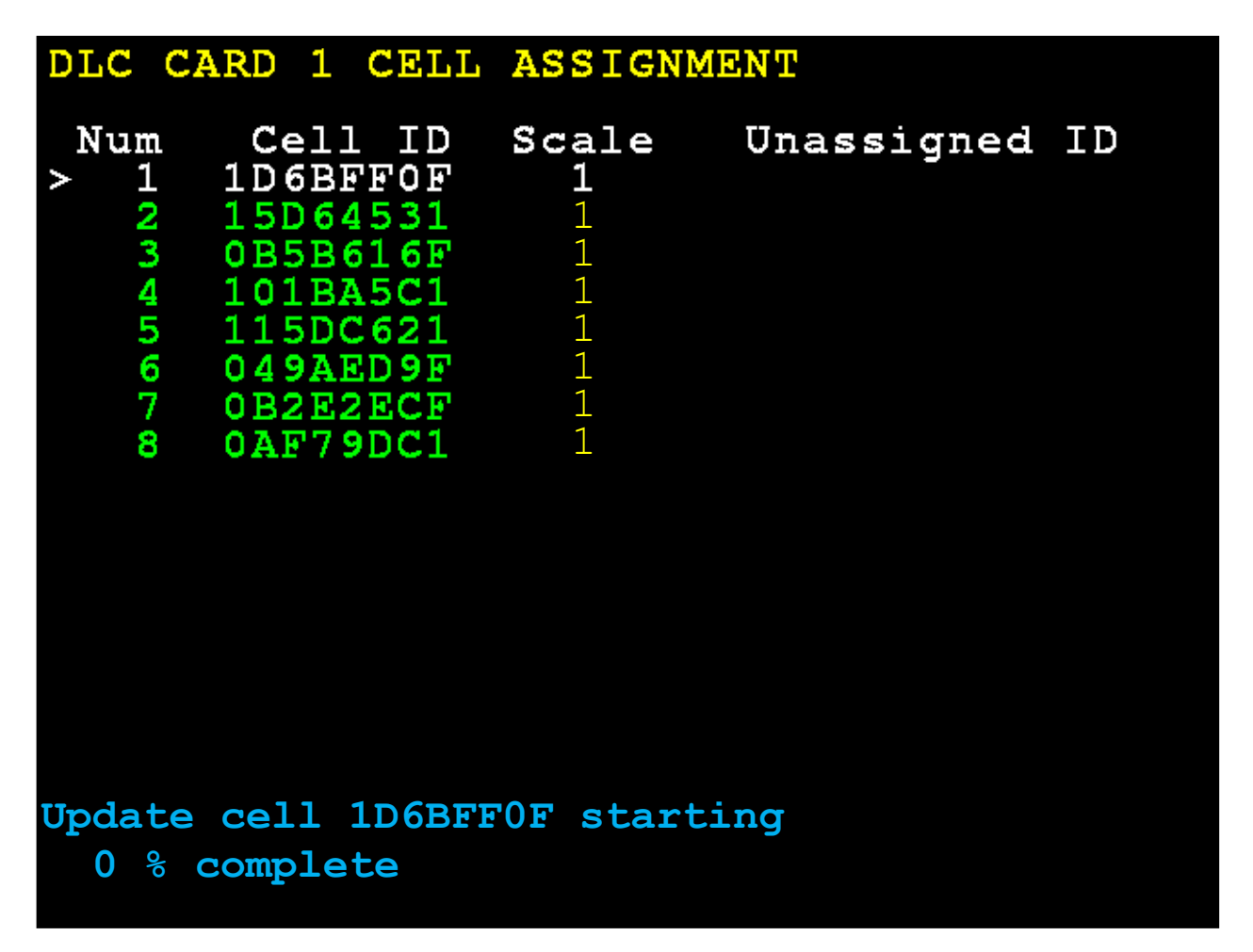

The process may take a couple of minutes to update the load cell. During the updating process, the display (at the bottom of the screen) will be updated with the percentage of the process completed.

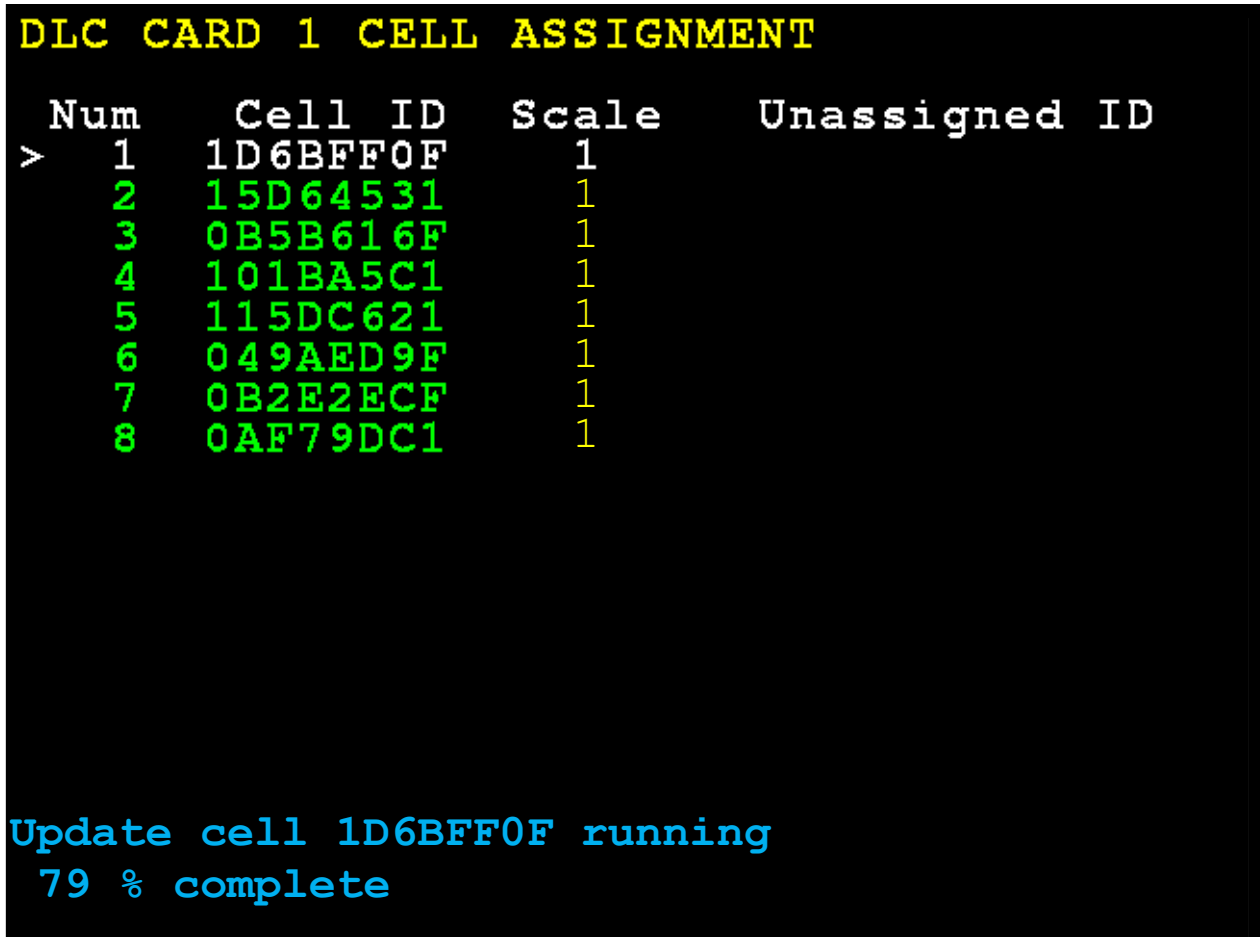

**12.** When the process is finished, the display (at the bottom of the screen) will show:

Update cell 1D6BFF0F success,<br>100 % complete Press any key. 100 % complete

*Note that the Cell ID shown is for illustration purposes only. Your Cell ID will be different.*

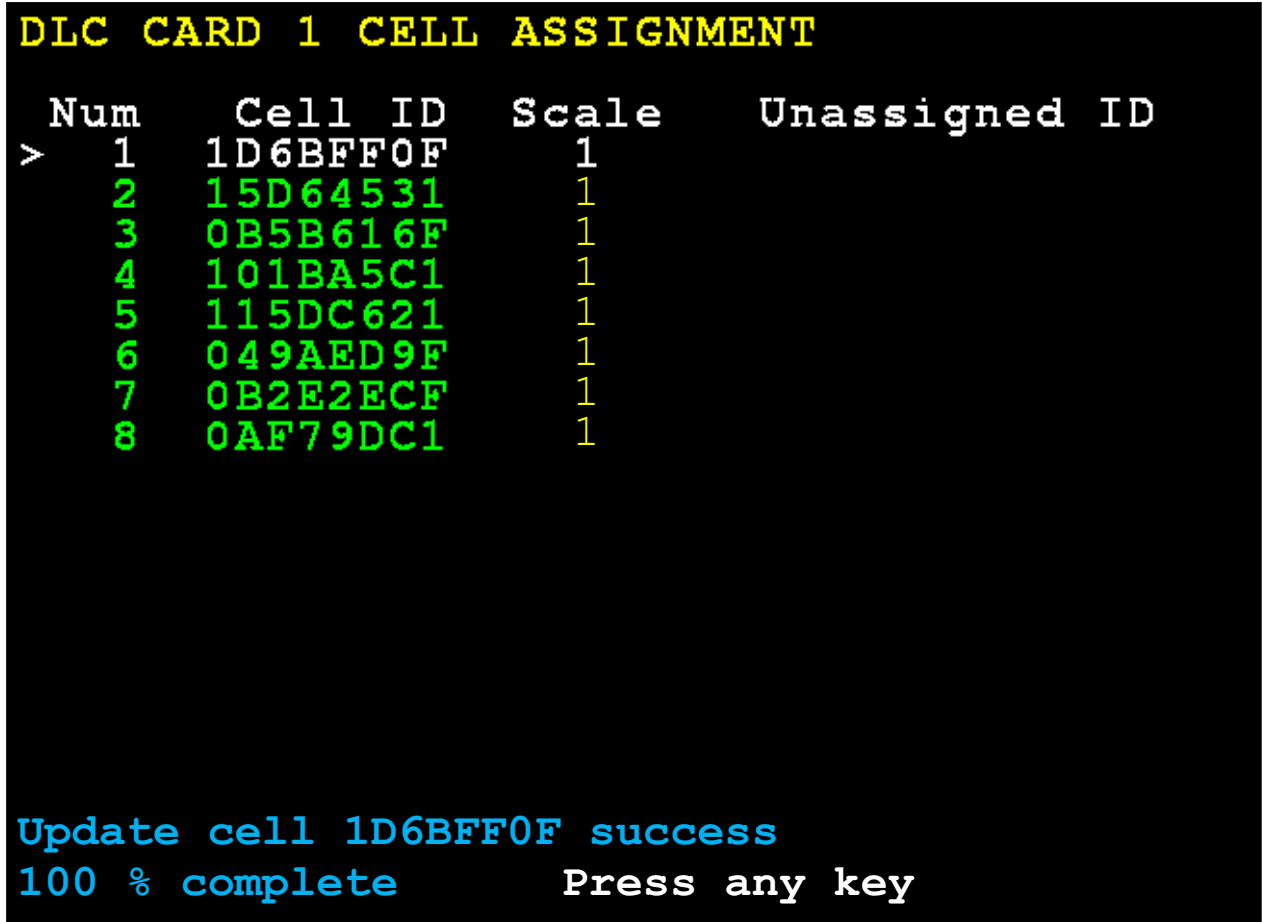

## **13.** Press any key to return the display to the **DLC CARD 1 ASSIGNMENT** screen.

Repeat step 9 to update the remaining load cells.

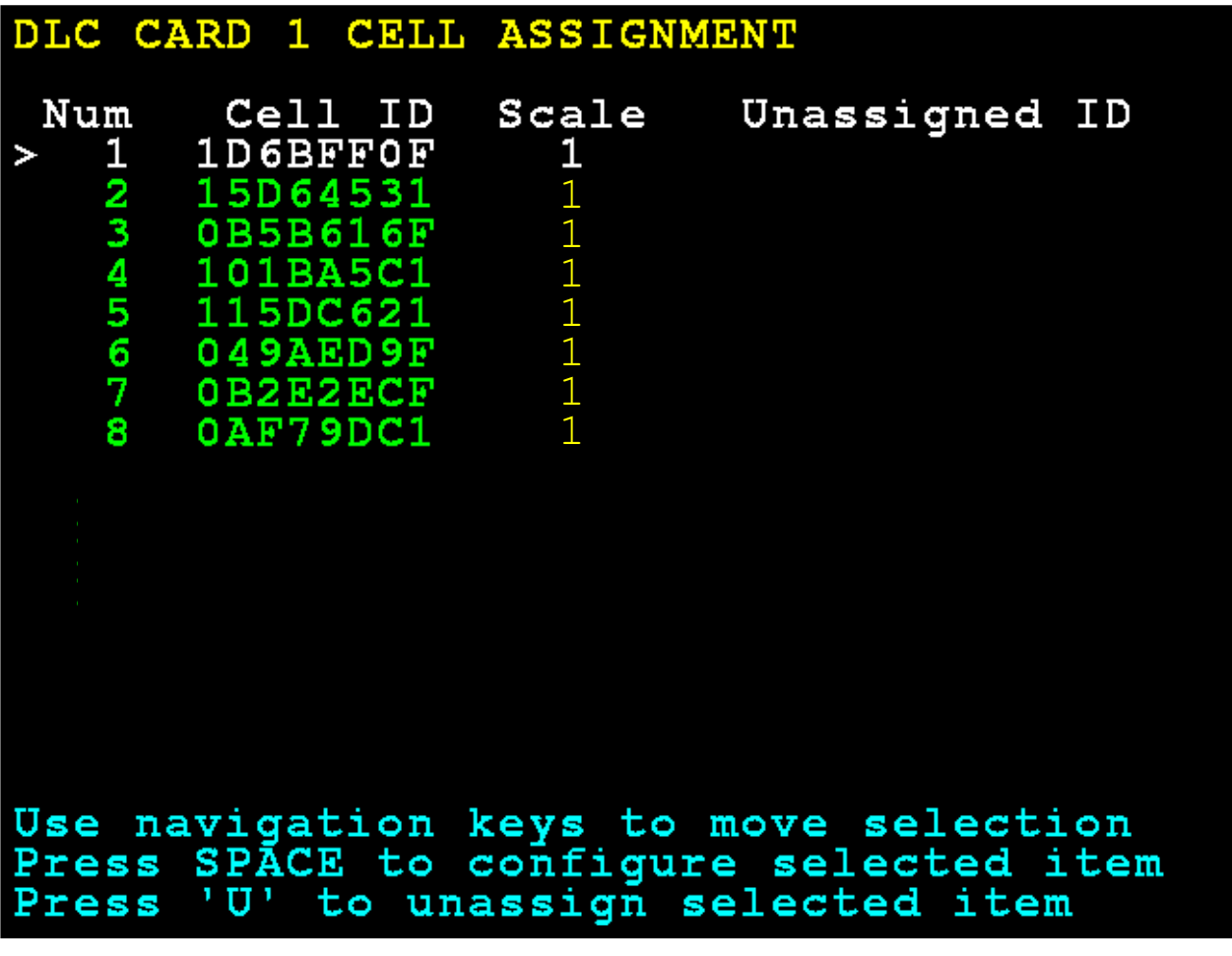

- **14.** When all load cells have been updated, press **ESCAPE** to return to the Startup Screen and then press the **4** key to select **4. Digital Scale Diagnostics** or use the Navigation Keys  $\nabla$  Down Arrow or  $\Delta$  UP Arrow to (highlight)
	- **4. Digital Scale Diagnostics** and then press the **ENTER** key.

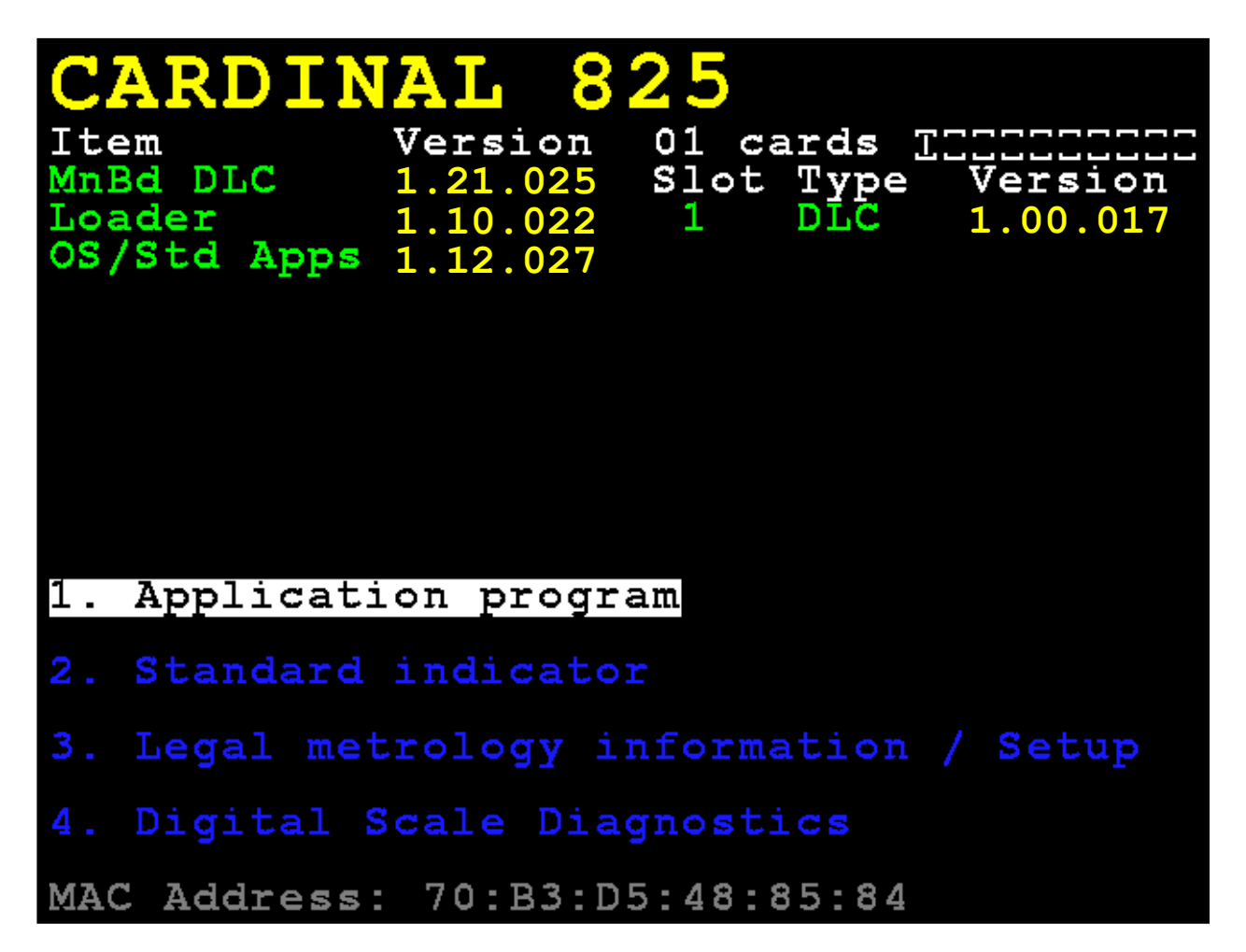

**15.** With the **Digital Load Cell Diagnostics** screen displayed, press **N** for Next until the screen changes to show **Load Cell IDs / Software Versions**.

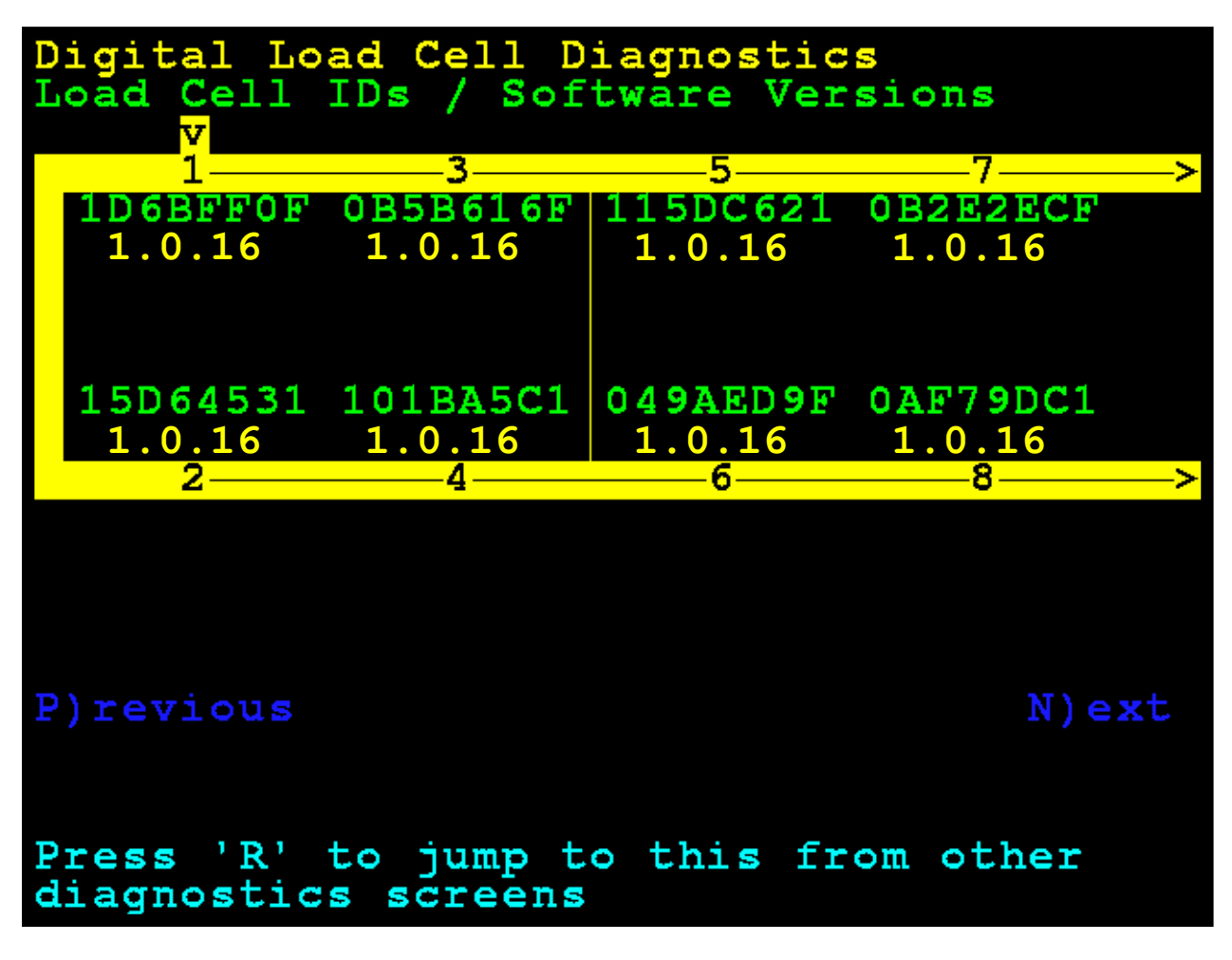

- **16.** With the **Load Cell IDs / Software Versions** screen displayed, ensure that all load cells show the correct software versions.
- **17.** When the software version in all load cells has been verified, press **ESCAPE** to return to the Startup Screen.

## **Cardinal Scale Mfg. Co.**

*102 E. Daugherty, Webb City, MO 64870 USA Ph: 417-673-4631 or 1-800-641-2008 Fax: 417-673-2153 www.cardinalscale.com*

*Technical Support: 1-866-254-8261 E-mail: tech@cardet.com*